Your mailbox is also available online via [Webmail.](https://webmail.konsoleh.co.za/login)

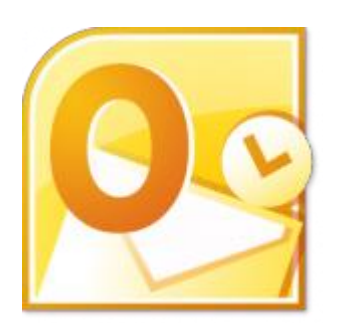

- If the mail account is already set up in Outlook but giving errors then rather try our *[Outlook Troubleshooting](https://blog.easy2access.co.za/outlook-2010-troubleshooting/) guide.*
- *Replace example.com with your domain name.*

# **Auto Account Setup (recommended)**

Setting up a new email address in Outlook is quick and easy using the **Auto Account Setup** option. However, reasons to rather use **Manual Setup** are:

- *if you prefer POP, as this automatic configuration defaults to [IMAP](https://blog.easy2access.co.za/pop-vs-imap-whats-difference/)*
- *if this is a new hosting account and domain [propagation](https://blog.easy2access.co.za/what-is-domain-propagation/) has not completed*

### 1. **Launch** Outlook 2010

2. Select **File** from the top menu bar and then **Info** and **Account Settings**

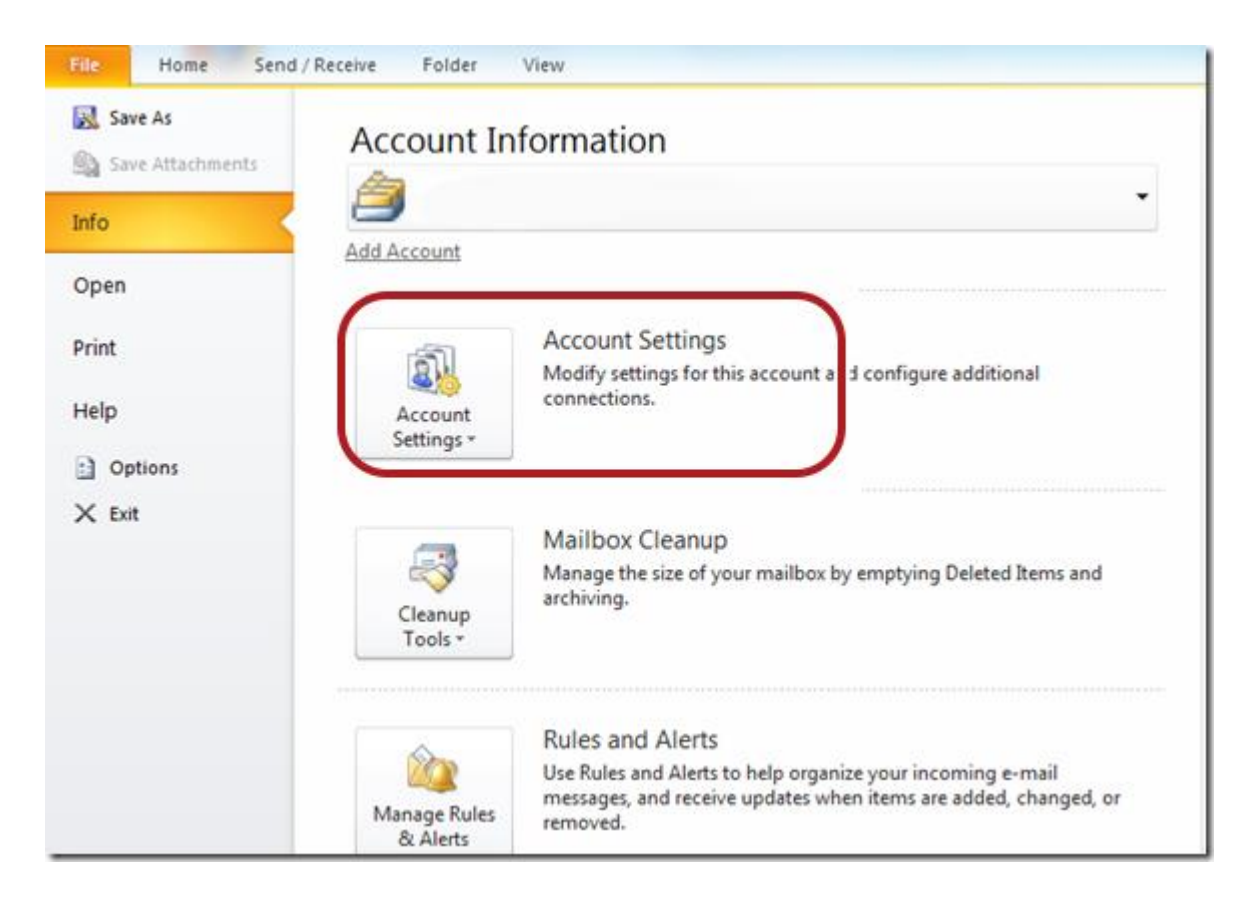

### 3. On the **Email** tab, click **New**

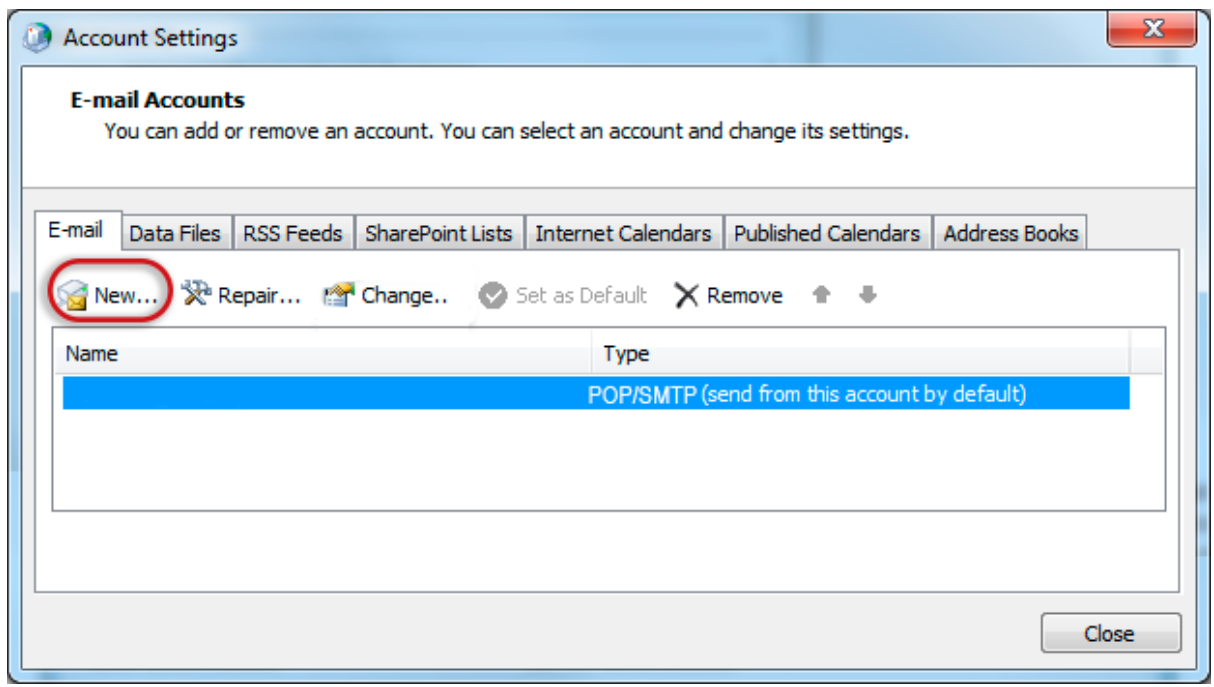

### 4. Click to select the **Internet E-mail** or **Email account** option > **Next**

### 5. In the **Add Account** box

Enter your details under **E-mail Account**

- *You can safely ignore any warning messages*
- *If you've lost your password – [please contact Easy2Access and one of our support](https://blog.easy2access.co.za/#contact)  [team will gladly assist you.](https://blog.easy2access.co.za/#contact)*
- > **Next**

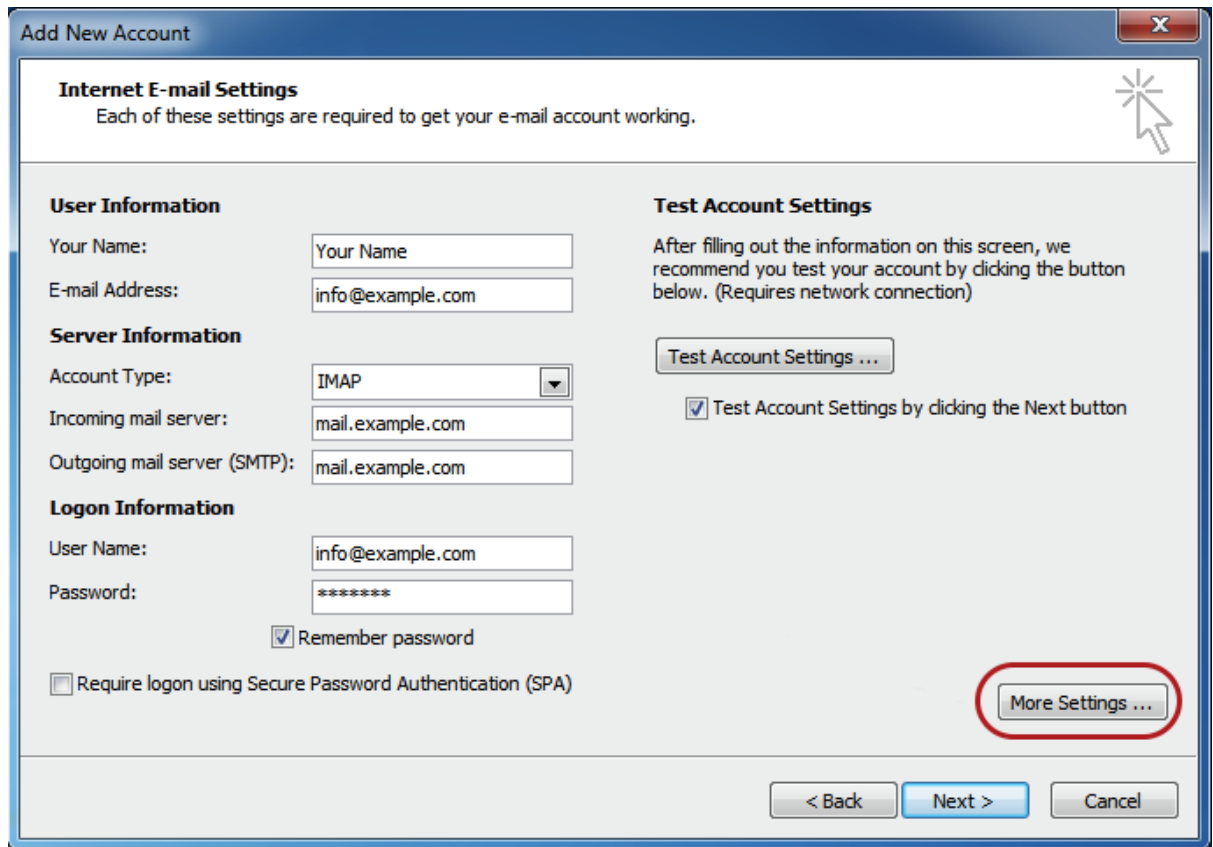

6. Outlook will now **automatically configure** your account as an IMAP account with **all the correct settings.**

#### **7. Finish** > **Close**

## **That's it!**

If this option fails for some reason, try the Manual Account Setup below or refer to our [Outlook troubleshooting guide.](https://blog.easy2access.co.za/outlook-2010-troubleshooting/)

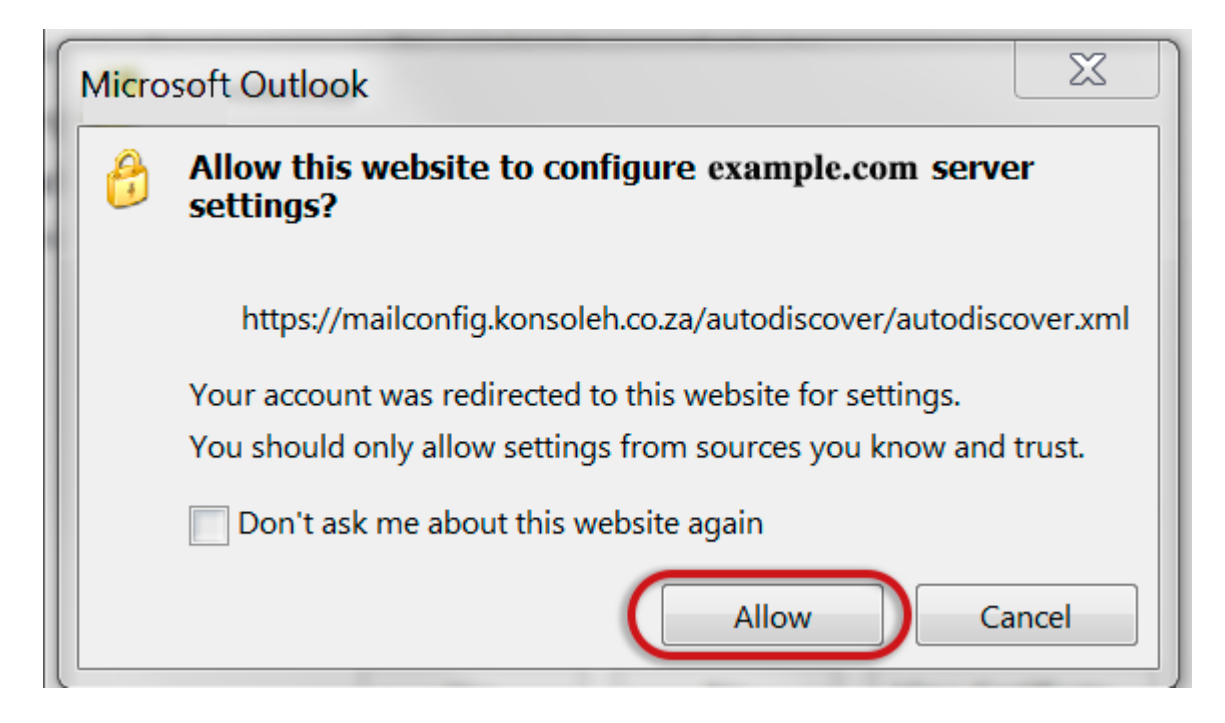

# **Manual Account Setup**

If you prefer to use **[POP](https://blog.easy2access.co.za/pop-vs-imap-whats-difference/)** you will need to set up the account manually:

- 1. **Launch** Outlook 2010
- 2. Select **File** from the top menu bar and then **Info** and **Account Settings**
- 3. On the Auto Account Set-up screen, click **Manual setup or additional server types**. > **Next**

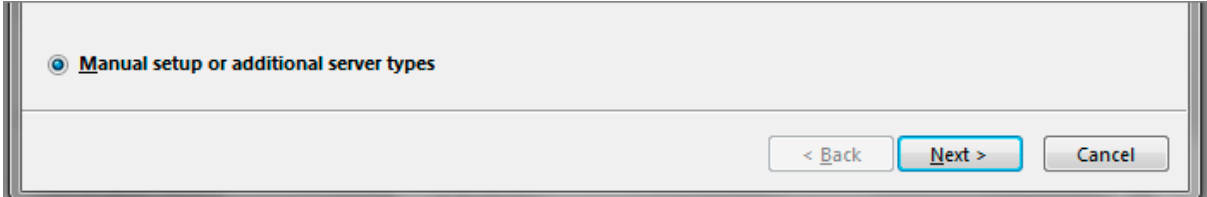

# **Choose email service**

4. Select **Internet E-mail** and click **Next**

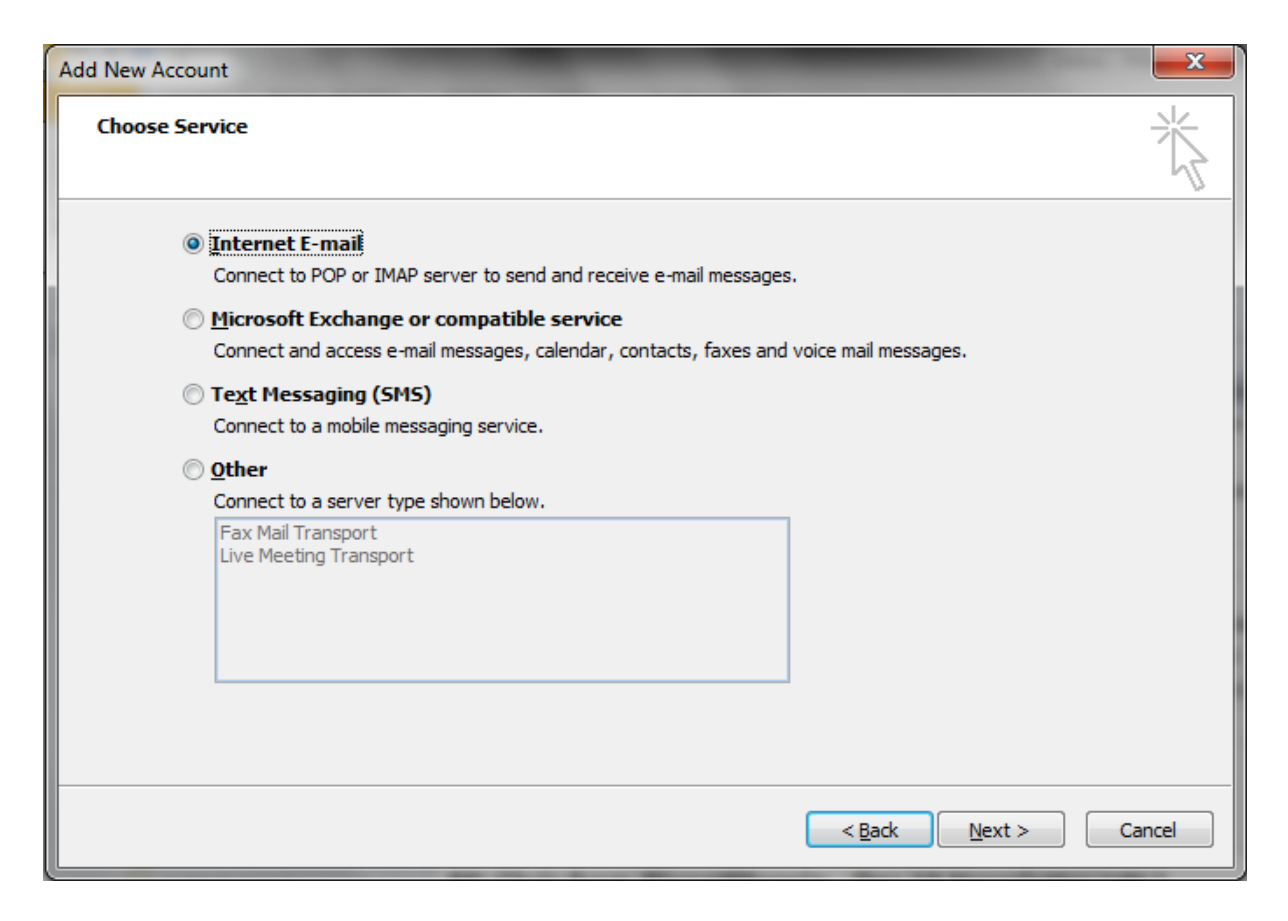

## **Email settings**

5. Enter all the relevant details (Select [POP or IMAP](https://blog.easy2access.co.za/pop-vs-imap-whats-difference/) according to your preference) and then click **More Settings**

• *Outlook will auto-fill your user name, please ensure you fill in your entire email address as the username)*

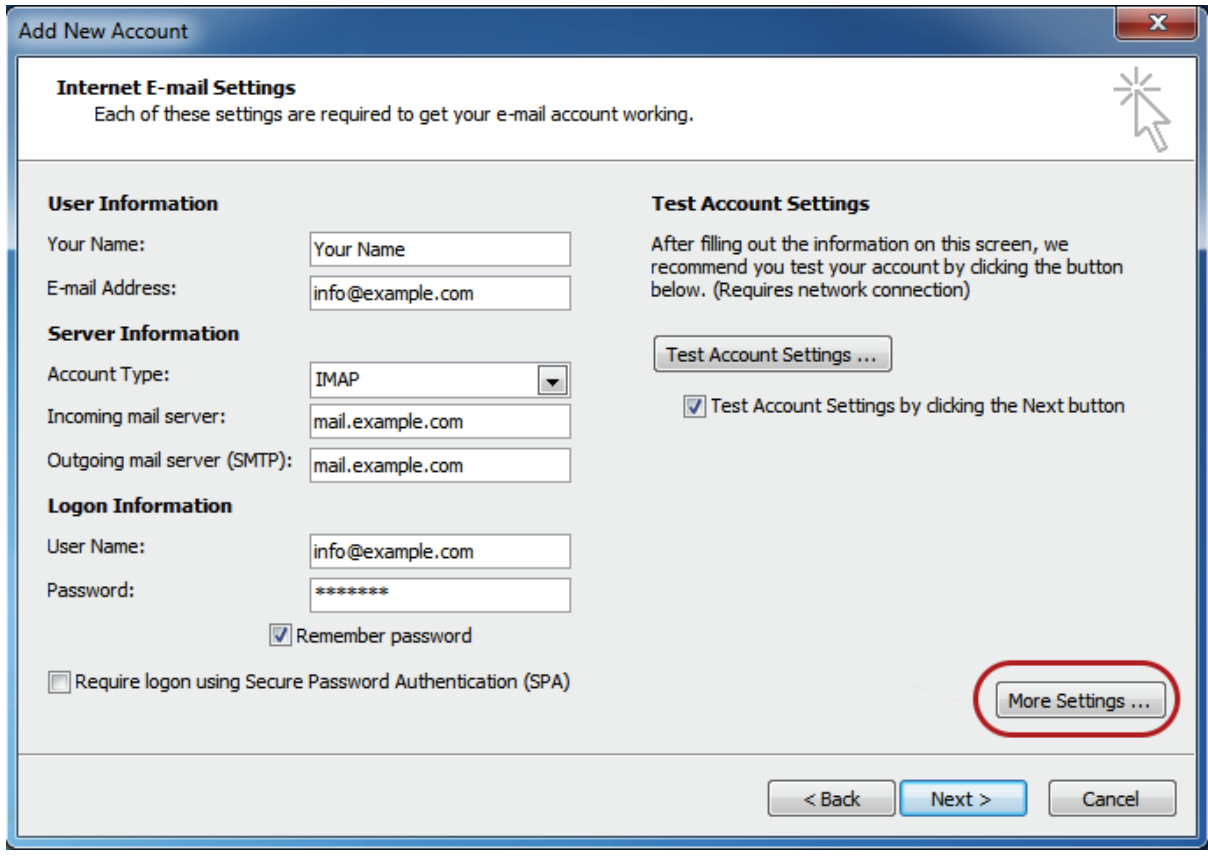

## **Outgoing Server Settings**

6. Click on the **Outgoing Server** tab and ensure that the **My outgoing server (SMTP) requires authentication** checkbox is selected, as well as **Use same settings as my incoming mail server**.

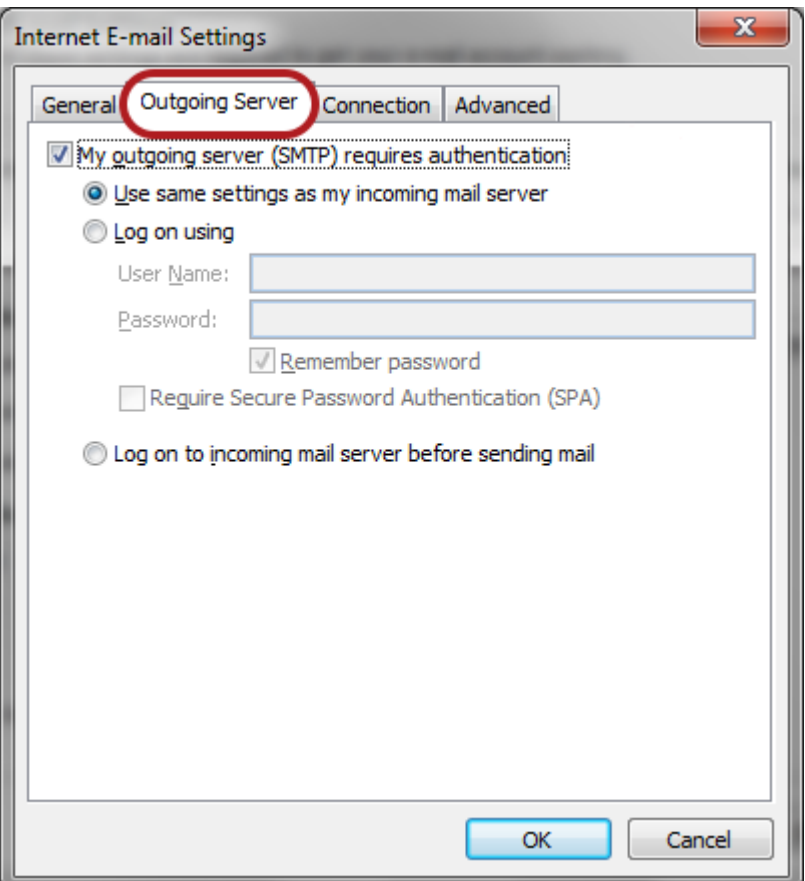

# **Advanced Settings**

### 7. Select the **Advanced tab**

- 8. Check these settings:
	- The Incoming server port for **POP is 110** or for **IMAP is 143**
	- **Not ticked:** This server requires an encrypted connection (SSL)
	- The Outgoing server (**SMTP**) port is set to **587**
	- **Use the following type of encrypted connection** is None

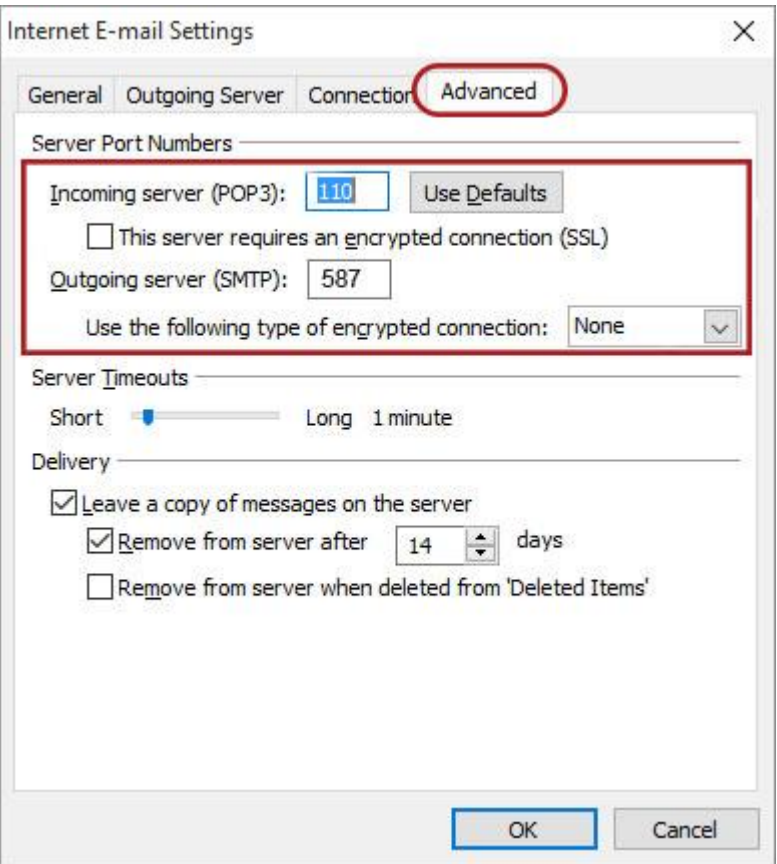

- 9. Click OK, then **Next** and **Finish**.
- 10. Your Outlook mail program should now be set up to send and receive mail.